## Webから貸出期間を延長できます

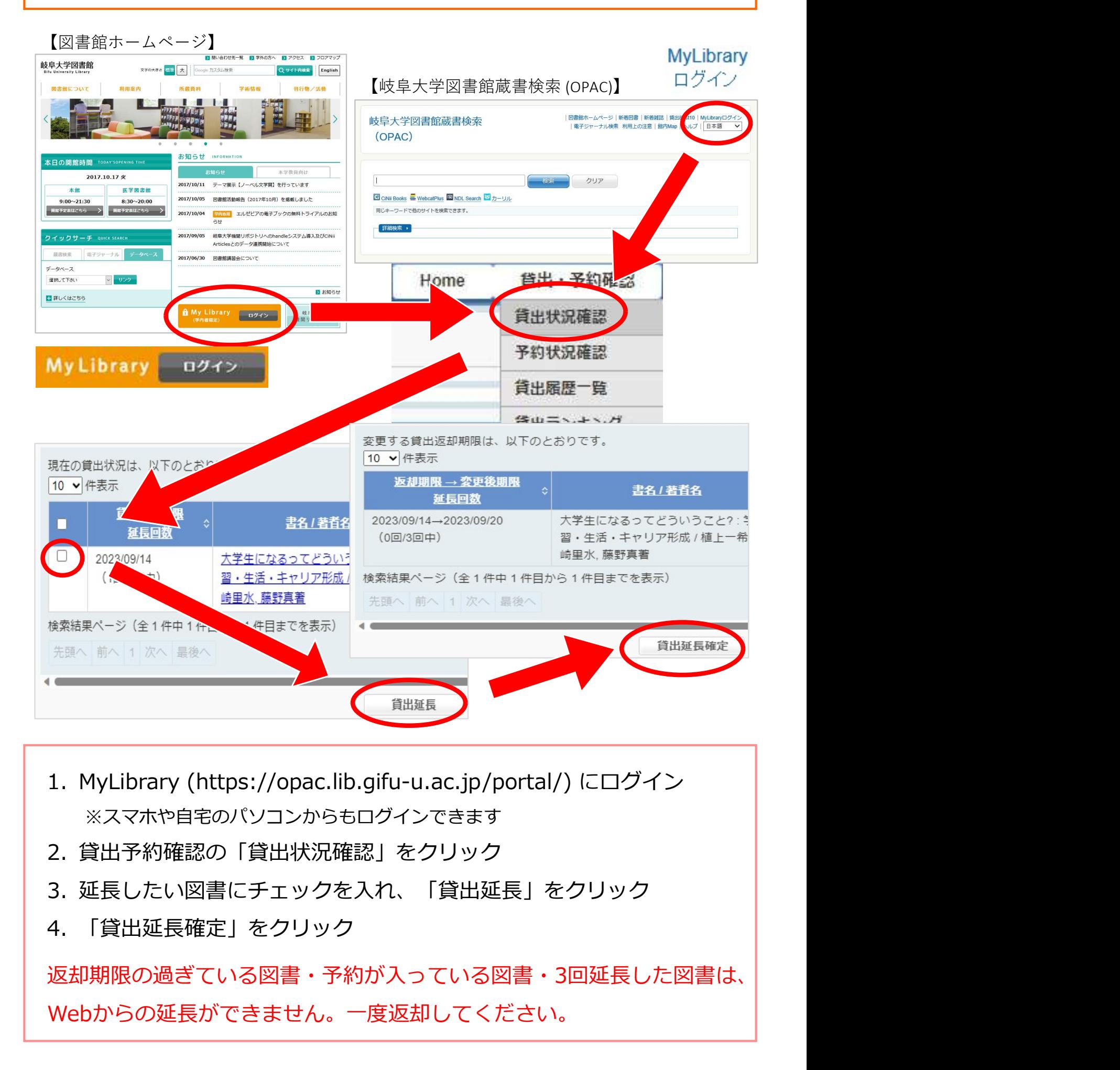

- ※スマホや自宅のパソコンからもログインできます
- 
- 3. 延長したい図書にチェックを入れ、「貸出延長」をクリック
- 

返却期限の過ぎている図書・予約が入っている図書・3回延長した図書は、 Webからの延⾧ができません。一度返却してください。

## You can ask permission for extension online

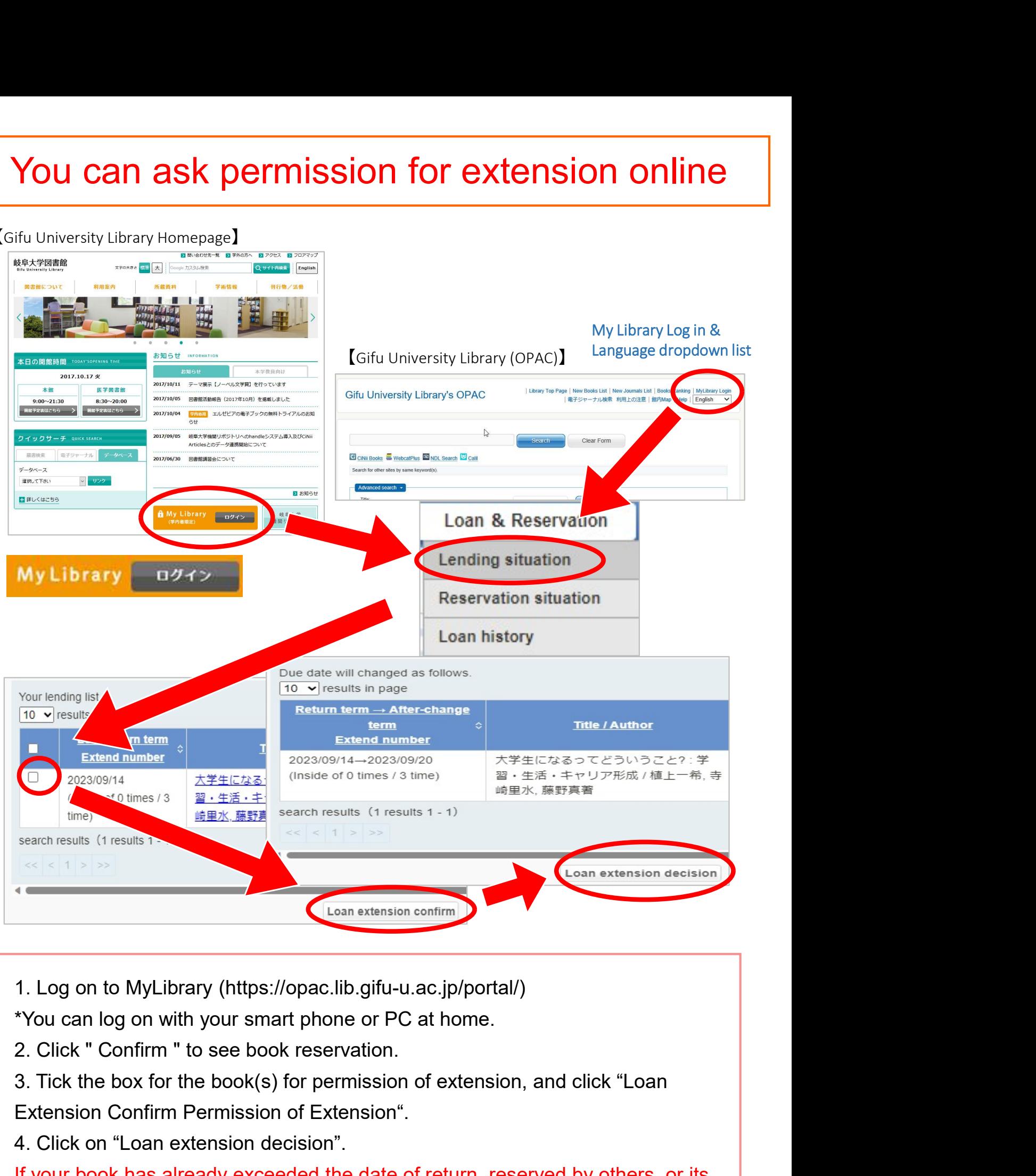

## 【Gifu University Library Homepage】

\*You can log on with your smart phone or PC at home.

2. Click " Confirm " to see book reservation.

Extension Confirm Permission of Extension".

4. Click on "Loan extension decision".

If your book has already exceeded the date of return, reserved by others, or its period of borrowing has been extended three times already, you cannot use this online system. Please return the book to the counter.